# **ACCESSO ALLA MAIL AZIENDALE SANITASERVICE**

Per effettuare l'accesso alla mail aziendale è necessario accedere al seguente link: [https://webmail.aruba.it](https://webmail.aruba.it/)

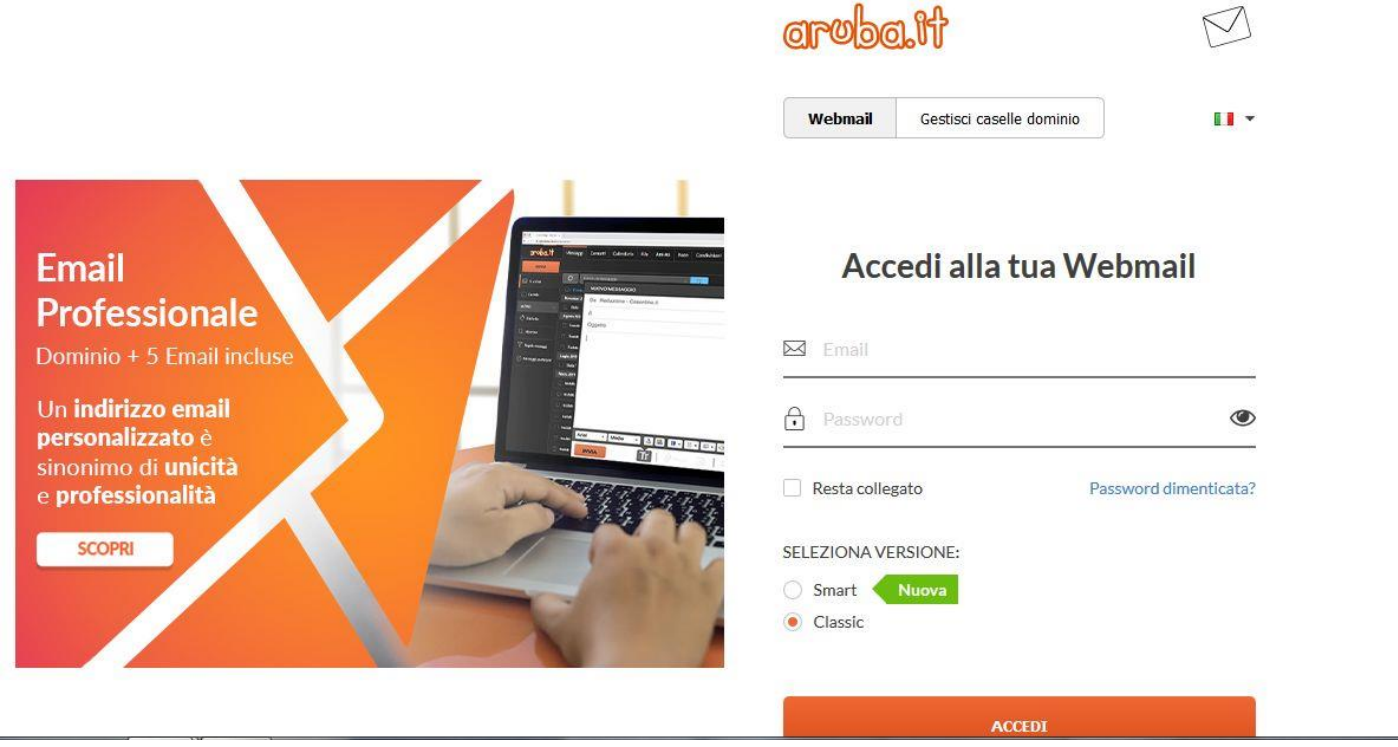

Le credenziali di accesso sono le seguenti:

- Email: nome.cognome@sanitaserviceaslta.it
- Password: sanita20

Una volta effettuato l'accesso è opportuno modificare la password, cliccando su Opzioni e successivamente su Password:

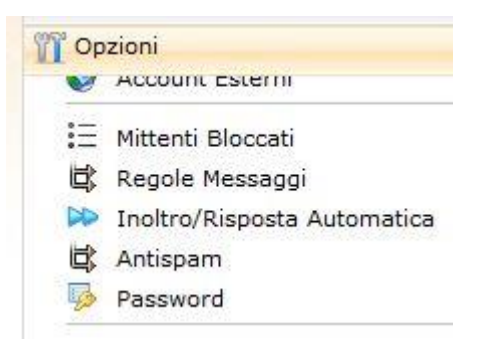

A questo punto inserire Vecchia password, Nuova password e Conferma nuova password e cliccare su Salva:

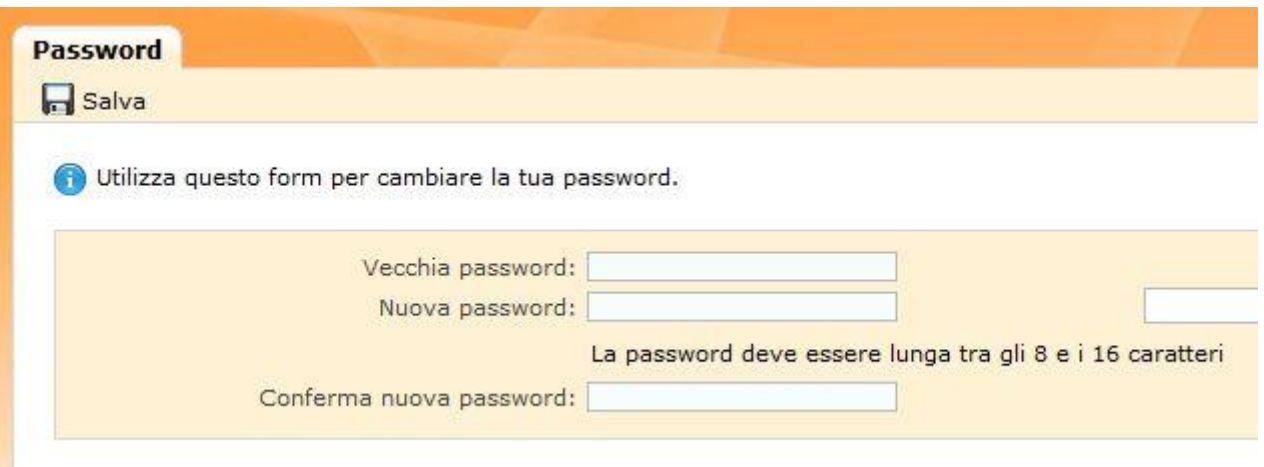

Cliccando ora su Messaggi, troviamo le cartelle di posta in arrivo, bozze, spam, posta inviata e cestino:

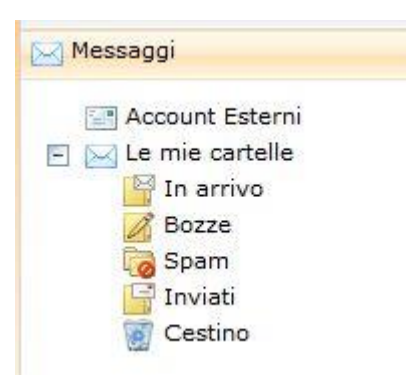

Per comporre una nuova mail da inoltrare è sufficiente cliccare su Nuovo:

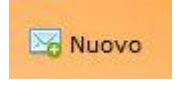

Nella videata che compare, digitare l'indirizzo del destinatario, l'oggetto e il testo della mail e cliccare su Invia:

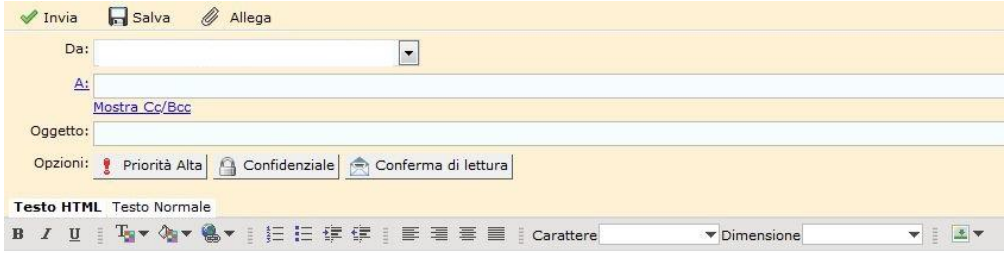

#### **CONFIGURAZIONI** POSTA

#### *IMAP*

Parametri di configurazione email IMAP per caselle tipo: nomecasella@nomedominio.ext

Nel caso fosse attivo sul dominio il servizio opzionale Email IMAP, i parametri da utilizzare per la configurazione delle caselle legate al Dominio (del tipo: nomecasella@nomedominio.ext) con tale protocollo, attraverso qualunque client di posta, sono i seguenti:

#### IMPOSTAZIONI SERVER DI POSTA IN ARRIVO

Posta in Arrivo (IMAP): imaps.aruba.it

Nome account: indirizzo di posta (es.: nomecasella@nomedominio.ext)

Password: la password scelta al momento della creazione della casella

Usa SSL: Attiva

Autenticazione: Password

Porta Server: 993

#### IMPOSTAZIONI SERVER DI POSTA IN USCITA

Posta in uscita(SMTP): smtps.aruba.it Nome account: indirizzo di posta (es.: nomecasella@nomedominio.ext) Password: la password scelta al momento della creazione della casella Usa SSL: Attiva Autenticazione: Password Porta Server: 465

Una volta ultimata la configurazione, su alcuni client di posta verranno visualizzate e sincronizzate in automatico le cartelle relative alla casella:

Sent (per la posta inviata)

Drafts (bozze) Trash (posta eliminata) Spam

Qualora la sincronizzazione non venga effettuata correttamente dal client e alcune cartelle non risultino visibili, è possibile sottoscrivere le cartelle. Per procedere è sufficiente cliccare con il tasto destro del mouse sull'Account di interesse visualizzato nel menu a sinistra del Client, selezionare quindi la voce Sottoscrivi.. / Cartelle IMAP (è possibile che la voce indicata cambi in base al client utilizzato) e precedere alla sottoscrizione delle cartelle.

Utilizzando il protocollo IMAP4, i messaggi di posta sono salvati sul server e consultabili per tutti gli utenti che si collegano alla casella, tramite client o WebMail.

Condividere lo stesso account IMAP

Nel caso in cui più persone condividano l'utilizzo di una casella di posta configurata in IMAP ed un utente abbia configurato la stessa casella in POP3 anziché IMAP (senza aver impostato l'opzione "Conserva una copia dei messaggi sul Server"), il client configurato in POP3 all'avvio scaricherà tutti i messaggi di posta in arrivo presenti sul server. Tali messaggi, rimossi dal server, non saranno più utilizzabili dagli altri utenti che condividono la casella di posta.

## *THUNDERBIRD*

## **[Autoconfigurazione con Mozilla Thunderbird per caselle standard tipo:](https://guide.hosting.aruba.it/email/configurazione-email-pc-dispositivi-mobili/utilizzare-una-email-aruba-con-un-programma-posta.aspx#a_1450862536592) [nomecasella@nomedominio.ext](https://guide.hosting.aruba.it/email/configurazione-email-pc-dispositivi-mobili/utilizzare-una-email-aruba-con-un-programma-posta.aspx#a_1450862536592)**

Per procedere all'autoconfigurazione di caselle di posta legate al dominio del tipo nomecasella@nomedominio.ext con il [client](https://guide.hosting.aruba.it/glossario/client-posta.aspx) Mozilla Thunderbird è necessario aprire il **client di posta** e seguire la procedura indicata:

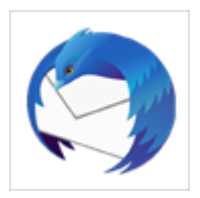

- 1. aprire il menu **Strumenti** in alto;
- 2. selezionare **Impostazioni account**:

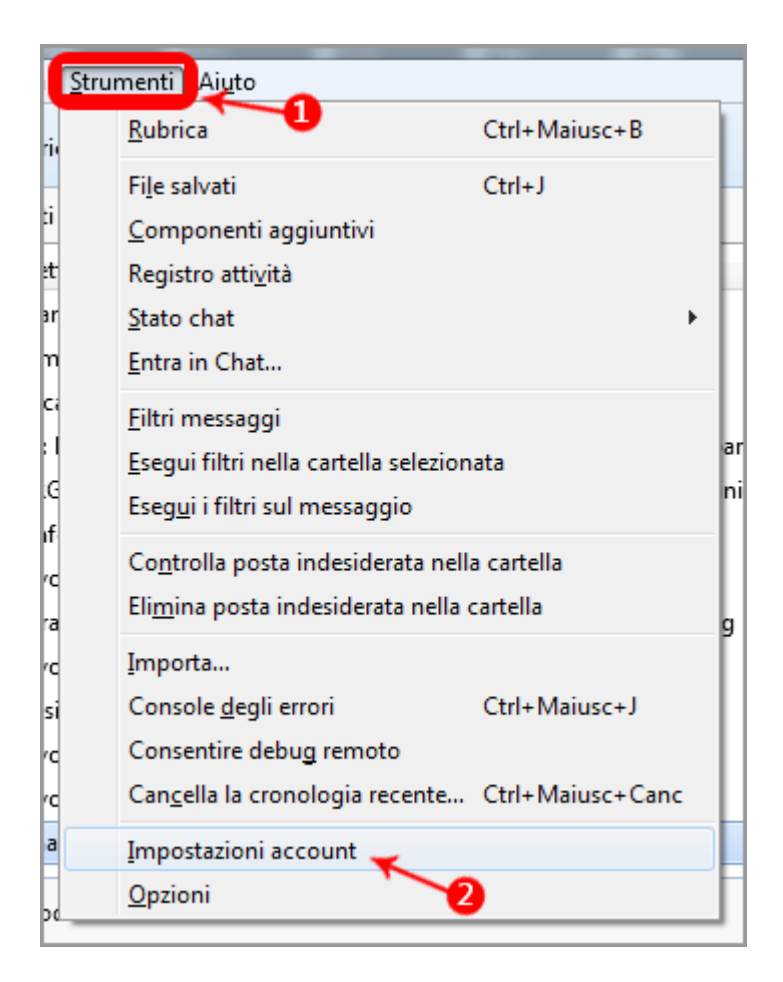

- 3. Aprire il menu **Azioni account** in basso a sinistra della finestra visualizzata;
- 4. cliccare su **Aggiungi account di posta**:

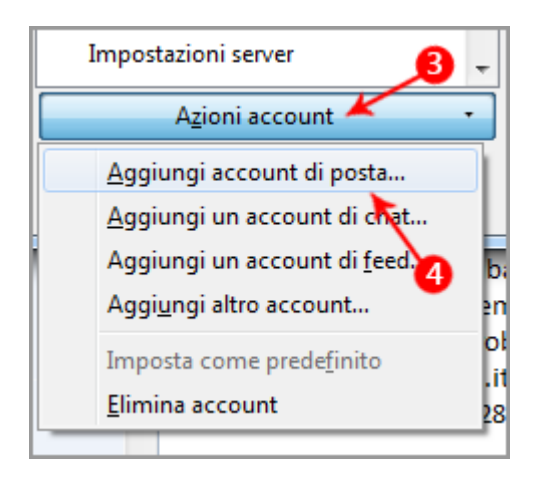

- 5. **Inserire i dati** richiesti dal form;
- 6. cliccare sul pulsante **Continua**:

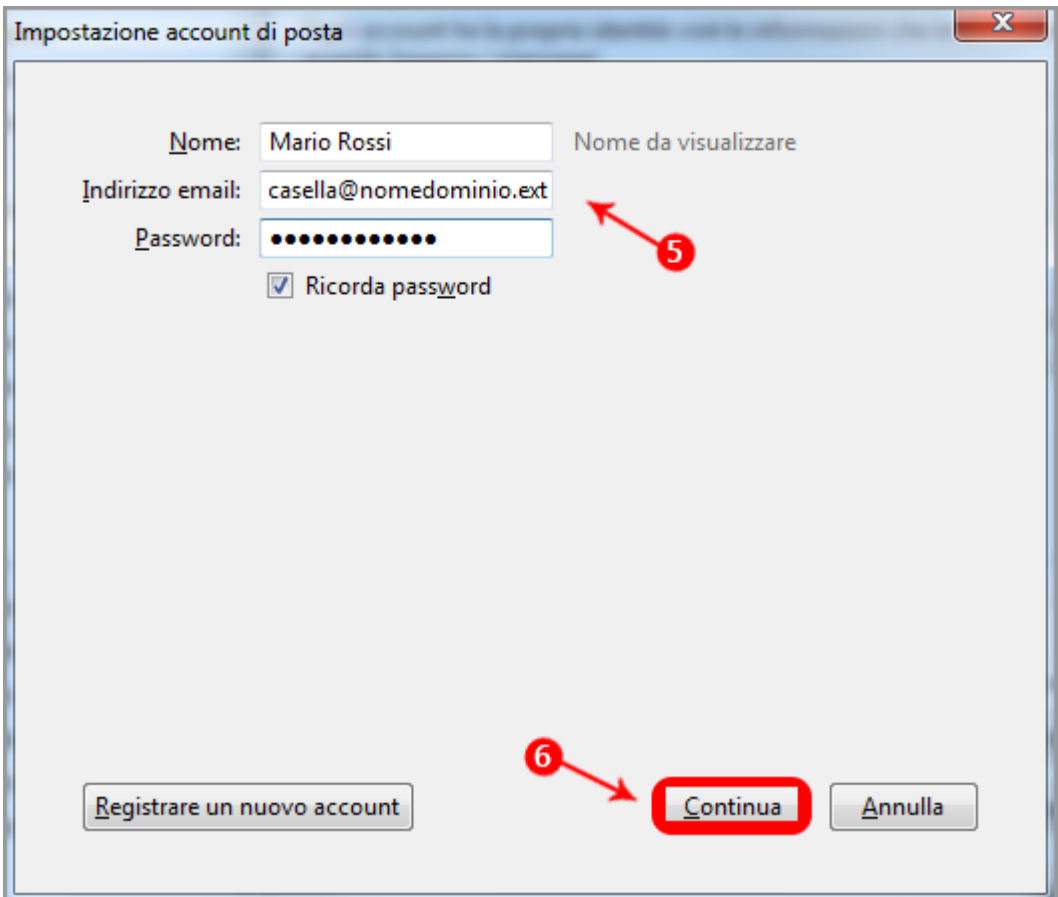

- 7. **Thunderbird riconosce automaticamente** i parametri corretti;
- 8. cliccare sul pulsante **Fatto** per confermare:

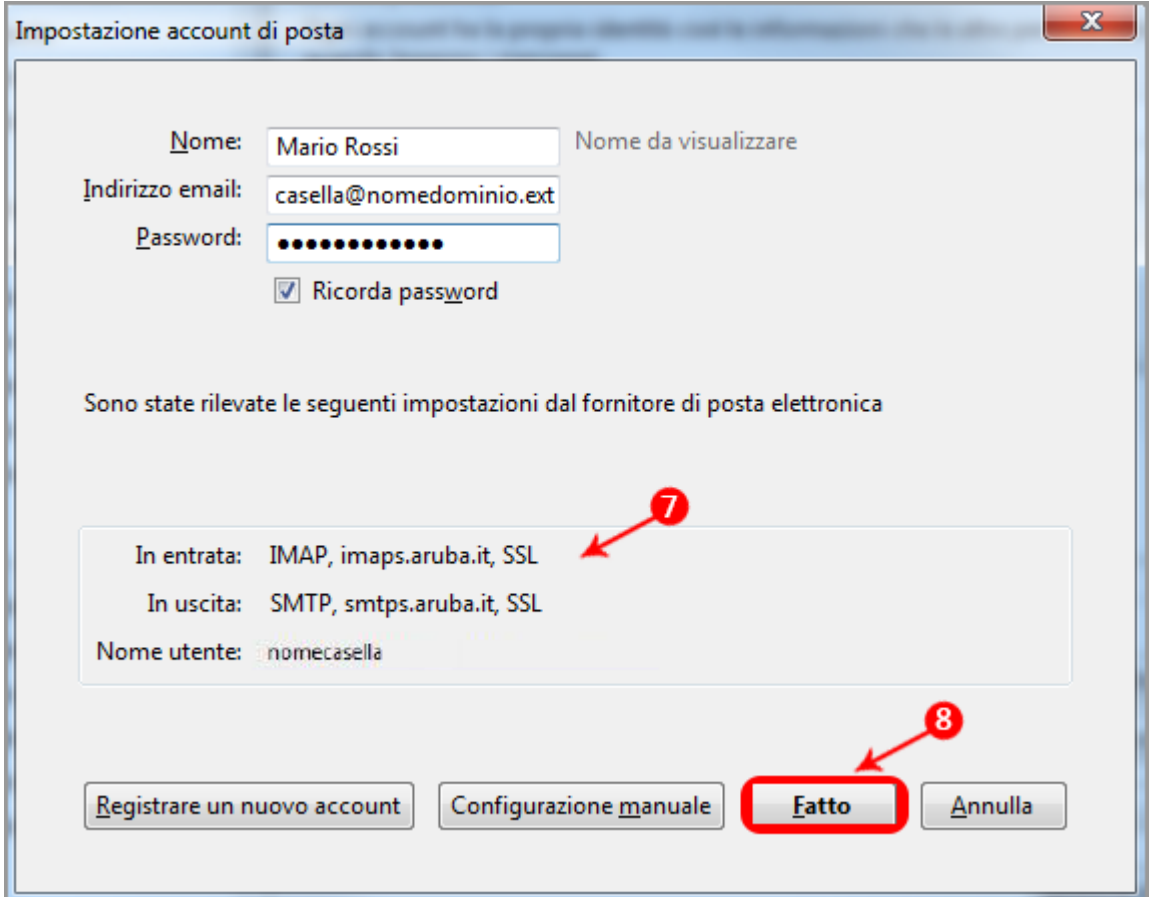

Terminare l'operazione tramite il pulsante **OK** in basso a destra:

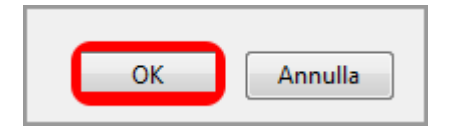

**Verificare che il protocollo di sicurezza SSL sia abilitato sia per il Server di Posta in Entrata che in Uscita**

In caso contrario provvedere alla configurazione manuale dello stesso dalle -Impostazioni avanzate- del client di posta, scegliendo l'opzione **Utilizzare il tipo di connessione crittografata (SSL)**, sia per il Server di Posta in Entrata, che per quello di Posta in Uscita.

### *OUTLOOK*

# **[Autoconfigurazione con Outlook per caselle standard tipo:](https://guide.hosting.aruba.it/email/configurazione-email-pc-dispositivi-mobili/utilizzare-una-email-aruba-con-un-programma-posta.aspx#a_1451313547950)  [nomecasella@nomedominio.ext](https://guide.hosting.aruba.it/email/configurazione-email-pc-dispositivi-mobili/utilizzare-una-email-aruba-con-un-programma-posta.aspx#a_1451313547950)**

Per procedere all'autoconfigurazione di caselle di posta legate al dominio del tipo *nomecasella@nomedominio.ext* con il [client](https://guide.hosting.aruba.it/glossario/client-posta.aspx) **Microsoft Outlook** è necessario **aprire il programma** facendo doppio clic sull'icona del programma:

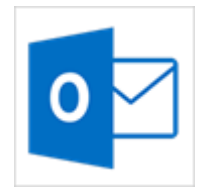

1. cliccare quindi sul pulsante **File** in alto a sinistra:

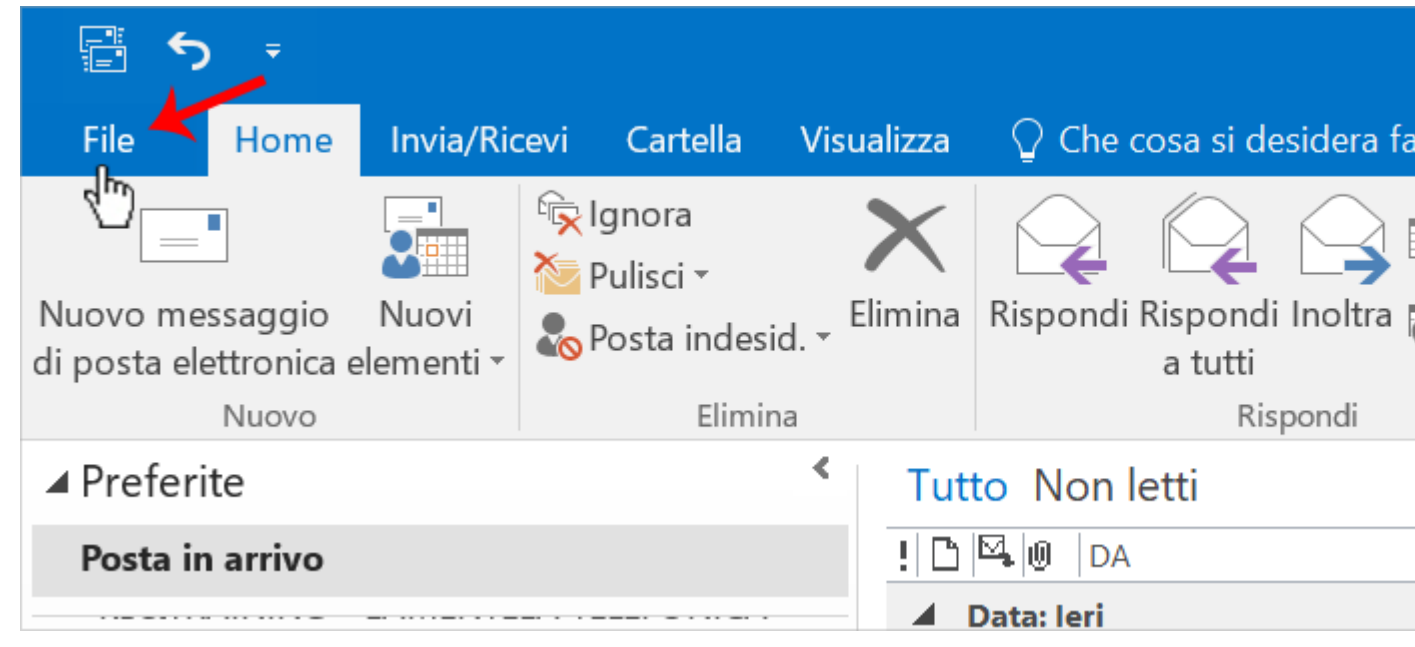

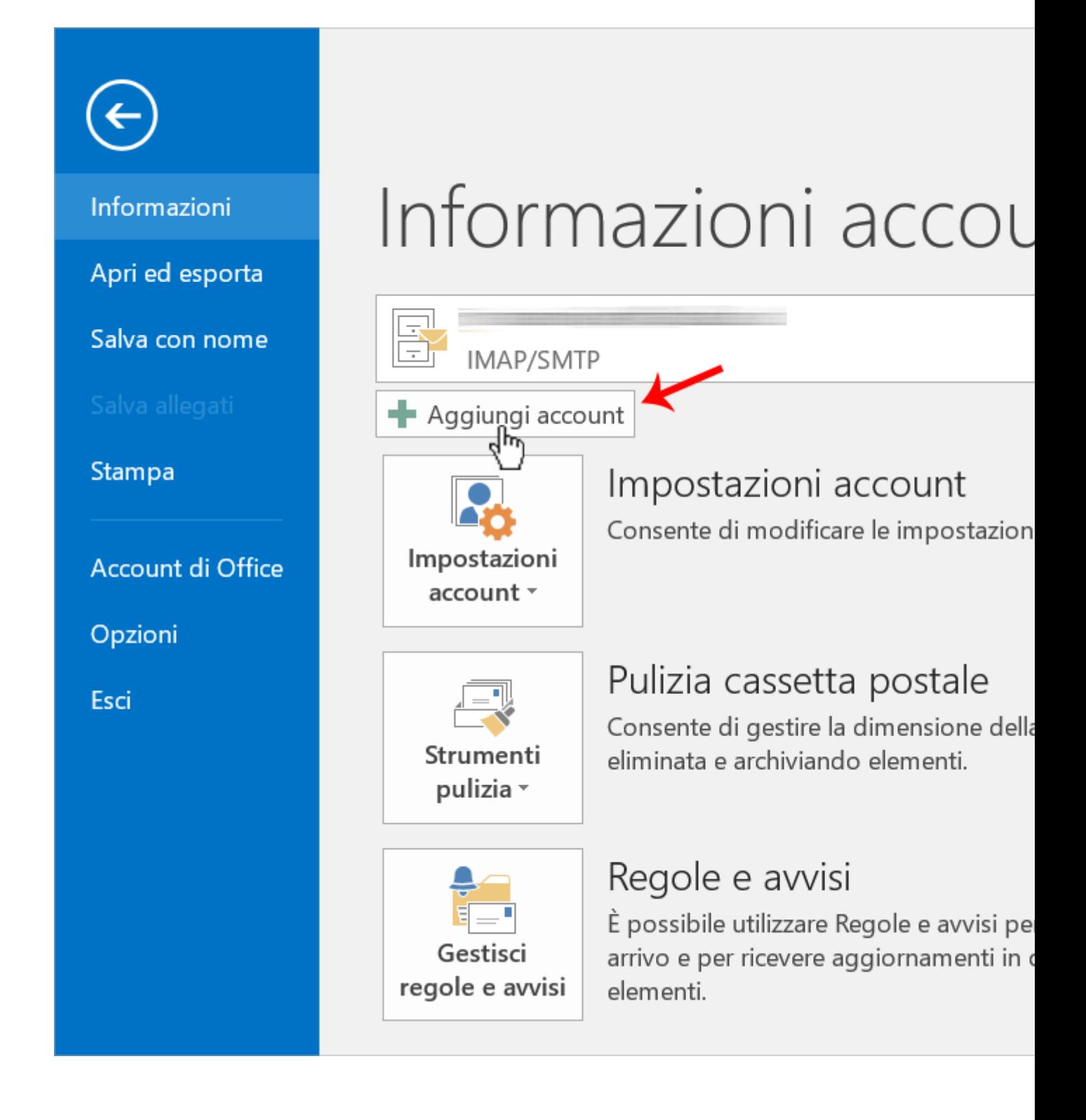

3. quindi **inserire i dati** richiesti nel form;

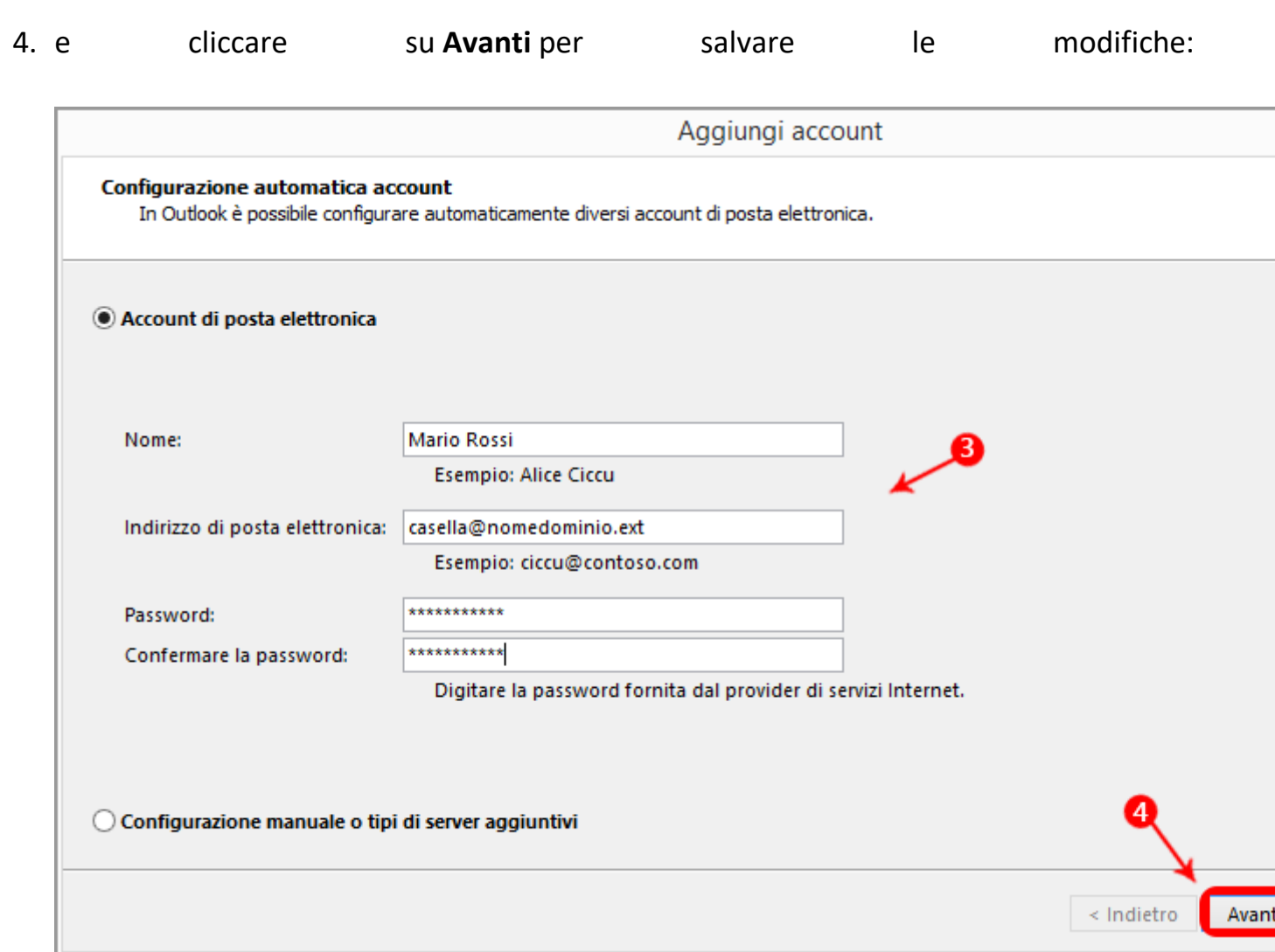

5. **Microsoft Outlook riconosce automaticamente** i parametri corretti;

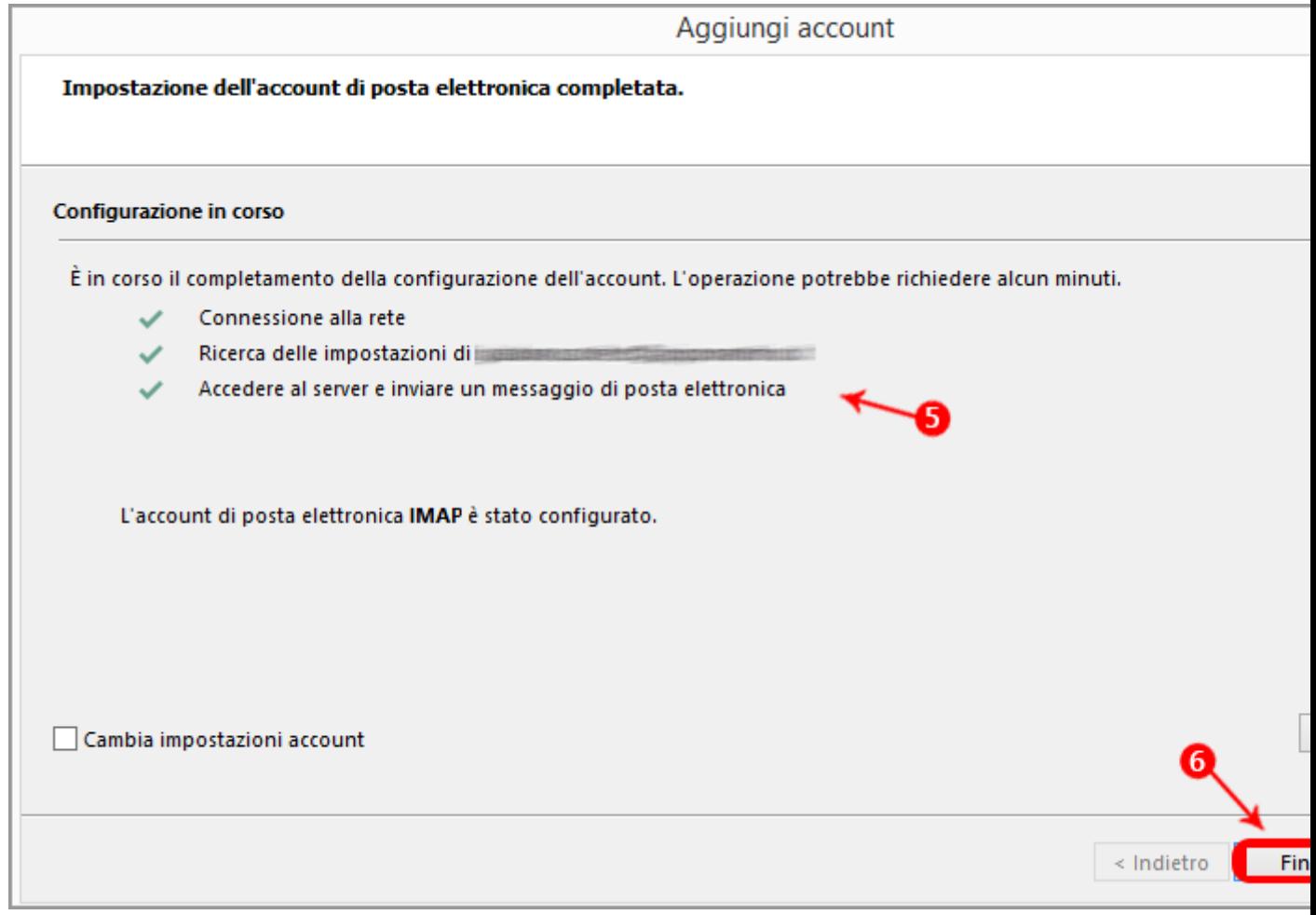